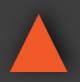

# ANI-11X2MFS

UHD 4K2K@30Hz Multi-Format Video Presentation Scaler Switch w/ Audio

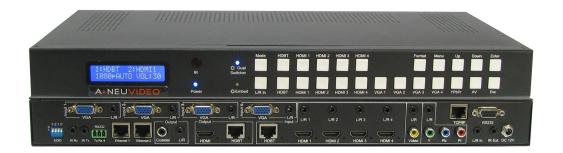

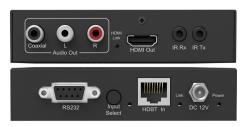

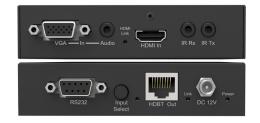

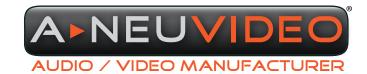

NSTRUCTION MANUAL

**A-NeuVideo.com** Frisco, Texas 75036

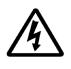

## SAFETY INFORMATION

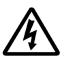

- 1. To ensure the best results from this product, please read this manual and all other documentation before operating your equipment. Retain all documentation for future reference.
- 2. Follow all instructions printed on unit chassis for proper operation.
- 3. To reduce the risk of fire, do not spill water or other liquids into or on the unit, or operate the unit while standing in liquid.
- 4. Make sure power outlets conform to the power requirements listed on the back of the unit. Keep unit protected from rain, water and excessive moisture.
- 5. Do not attempt to clean the unit with chemical solvents or aerosol cleaners, as this may damage the unit. Dust with a clean dry cloth.
- 6. Do not use the unit if the electrical power cord is frayed or broken. The power supply cords should be routed so that they are not likely to be walked on or pinched by items placed upon or against them, paying particular attention to cords and plugs, convenience receptacles, and the point where they exit from the appliance.
- 7. Do not force switched or external connections in any way. They should all connect easily, without needing to be forced.
- 8. Always operate the unit with the AC ground wire connected to the electrical system ground. Precautions should be taken so that the means of grounding of a piece of equipment is not defeated.
- 9. AC voltage must be correct and the same as that printed on the rear of the unit. Damage caused by connection to improper AC voltage is not covered by any warranty.
- 10. Turn power off and disconnect unit from AC current before making connections.
- 11. Never hold a power switch in the "ON" position.
- 12. This unit should be installed in a cool dry place, away from sources of excessive heat, vibration, dust, moisture and cold. Do not use the unit near stoves, heat registers, radiators, or other heat producing devices.
- 13. Do not block fan intake or exhaust ports. Do not operate equipment on a surface or in an environment which may impede the normal flow of air around the unit, such as a bed, rug, carpet, or completely enclosed rack. If the unit is used in an extremely dusty or smoky environment, the unit should be periodically "blown free" of foreign dust and matter.
- 14. To reduce the risk of electric shock, do not remove the cover. There are no user serviceable parts inside. Refer all servicing to qualified service personnel. There are no user serviceable parts inside.
- 15. When moving the unit, disconnect input ports first, then remove the power cable; finally, disconnect the interconnecting cables to other devices.
- 16. Do not drive the inputs with a signal level greater than that required to drive equipment to full output.
- 17. The equipment power cord should be unplugged from the outlet when left unused for a long period of time.
- 18. Save the carton and packing material even if the equipment has arrived in good condition. Should you ever need to ship the unit, use only the original factory packing.
- 19. Service Information Equipment should be serviced by qualified service personnel when:
  - A. The power supply cord or the plug has been damaged.
  - B. Objects have fallen, or liquid has been spilled into the equipment.
  - C. The equipment has been exposed to rain.
  - D. The equipment does not appear to operate normally, or exhibits a marked change in performance.
  - E. The equipment has been dropped, or the enclosure damaged.

## CONTENTS

| INTRODUCTION & CONTENTS            | 1  |
|------------------------------------|----|
| FEATURES                           | 2  |
| SPECIFICATIONS                     | 3  |
| FRONT PANEL - MAIN UNIT            | 4  |
| BACK PANEL - MAIN UNIT             | 6  |
| REMOTE CONTROL - MAIN UNIT         | 7  |
| TRANSMITTER & RECEIVER DESCRIPTION | 8  |
| RS-232 & TELNET COMMANDS           | 9  |
| RS-232 PIN ASSIGNMENT & DIAGRAM    | 11 |
| TCP MODULE INSTRUCTIONS            | 12 |
| GUI SOFTWARE                       | 17 |

#### INTRODUCTION

The ANI-11x2MFS is a UHD 4K2K@30Hz multi-format video presentation scaler switch with audio. It features (11) inputs of various video formats including HDMI, VGA, Component, Composite and HDBaseT<sup>™</sup> with HDMI and HDBaseT<sup>™</sup> outputs. Video can be scaled to various aspect ratios and resolutions from 640x480 up to 1920x1080@60Hz, and using the by-pass, supports up to 4K2K@30Hz.

With embedded splitter and dual switcher modes, it can work as an 11:1x2 multiple splitter or a 5x1 & 11x1 dual switcher. It also features a switchable digital bypass output allowing any HDMI input to be directly bypassed to the HDMI and HDBaseT<sup>™</sup> outputs to cater to the 4K source. With advanced audio embedding and de-embedding, it can provide flexible audio signal integration. Each source can be switched to the HDMI/HDBaseT<sup>™</sup> outputs using the front-panel, IR remote control, RS-232 interface or Telnet.

The ANI-11x2MFS integrates easily into various analog to digital applications such as, in collaboration environments, lecture halls, conference rooms, class rooms, healthcare facilities and control centers.

The ANI-11x2MFS-Tx (Transmitter) / ANI-11x2MFS-Rx (Receiver) are HDBaseT<sup>™</sup> Extenders. They can transmit 1080p@60Hz at 48bit deep color via a single CAT5e cable up to 330ft/100M and 4K2K@30Hz up to 230ft/70M. Bi-directional IR and RS-232 can also be transmitted over the same CAT5e cable. With support of PoH (Power over HDBaseT<sup>™</sup>), a power supply is not needed for either the transmitter or the receiver, as the ANI-11x2MFS provides the power. This product has a 3 year warranty.

#### PACKAGE CONTENTS

Before attempting to use this unit, please check the packaging and make sure the following items are contained in the shipping carton:

- ANI-11x2MFS UHD 4K2K Scaler Switch
- ANI-11x2MFS-HDBaseT<sup>™</sup> PoE Tx
- ANI-11x2MFS-HDBaseT<sup>™</sup> PoE Rx
- · Remote control
- IR Transmitter & IR Receiver
- Rack Mounting ears
- (4) Surface-mounting tabs
- 12V/2A DC power supply
- 12V/5A DC power supply
- Users Guide

#### SAFETY PRECAUTIONS

Please read all instructions before attempting to unpack, install or operate this equipment and before connecting the power supply. Please keep the following in mind as you unpack and install this equipment:

- Always follow basic safety precautions to reduce the risk of fire, electrical shock and injury to persons.
- To prevent fire or shock hazard, do not expose the unit to rain, moisture or install this product near water.
- · Never spill liquid of any kind on or into this product.
- Never push an object of any kind into this product through any openings or empty slots in the unit, as you may damage parts inside the unit.
- Do not attach the power supply cabling to building surfaces.
- Use only the supplied power supply unit (PSU). Do not use the PSU if it is damaged.
- Do not allow anything to rest on the power cabling or allow any weight to be placed upon it or any person walk on it.
- To protect the unit from overheating, do not block any vents or openings in the unit housing that provide ventilation and allow for sufficient space for air to circulate around the unit.

#### DISCLAIMERS

The information in this manual has been carefully checked and is believed to be accurate. We assume no responsibility for any infringements of patents or other rights of third parties which may result from its use.

We assume no responsibility for any inaccuracies that may be contained in this document. We make no commitment to update or to keep current the information contained in this document.

We reserve the right to make improvements to this document and/ or product at any time and without notice.

#### **COPYRIGHT NOTICE**

No part of this document may be reproduced, transmitted, transcribed, stored in a retrieval system, or any of its part translated into any language or computer file, in any form or by any means — electronic, mechanical, magnetic, optical, chemical, manual, or otherwise — without the express written permission and consent.

© Copyright 2019. All Rights Reserved. Version 1.7 FEB 2019

#### TRADEMARK ACKNOWLEDGMENTS

All products or service names mentioned in this document may be trademarks of the companies with which they are associated.

## FEATURES

#### MAIN UNIT

- Switch & Scale (11) Inputs to (2) HD/UHD displays
- (4) HDMI, (4) VGA, (1) YPbPr, (1) Composite, (1) HDBaseT<sup>™</sup> Inputs
- (2) simultaneous outputs ((1) HDMI, (1) HDBaseT<sup>™</sup>)
- Selectable Bypass and Scaled formatted output
- Selectable Dual mode (11:1x2 Splitter Mode or 5x1 &11x1 Dual Switcher Mode)
- HDTV formats up to 4K2K@30Hz on both Input and Output (bypass)
- Scaling from 640x480 to 1920x1080@60Hz
- HDBaseT<sup>™</sup> PoE Transmitter (included) HDBaseT<sup>™</sup> PoE Receiver (included) supports distances up to 330 ft /100M
- Built in Ethernet Hub
- HDCP 1.4 compliant
- · Audio embedder and audio extractor
- · OSD menu for volume control and resolution selection
- · Controllable via the front panel, IR remote, Telnet or RS-232
- Front-panel LCD display for status feedback
- Easy installation with rack-mounting ears

#### TRANSMITTER & RECEIVER

- HDMI v1.4 and HDCP compliant, supports 1080p@60Hz, 3D and 4K2K@30Hz
- Supports 1080p@60Hz or VESA: 1920x1200@60Hz up to 330 ft/100M
- Transmission distance for 4K2K@30Hz up to 230 ft/70M
- Dolby TrueHD and DTS-HD master audio pass through the HDMI output
- Bi-directional IR, RS-232
- Power over HDBaseT<sup>™</sup> supported, only one power supply needed at either the transmitter or receiver side
- ESD Protection

## SPECIFICATIONS

#### MAIN UNIT

- Bandwidth: 10.2Gbps
- Video Input Connectors: (4) HDMI Type A, (4) VGA, (1) RJ-45, (1) YPbPr, (1) AV
- Video Output Connectors: (1) HDMI Type A, (1) RJ-45
- Audio Input Connectors: (11) 3.5mm stereo jack
- Audio Output Connectors: (1) 3.5mm stereo jack, (1) RCA (SPDIF)
- RS-232 Serial Port: (1) DB 9 connector, (1) 3-Phoenix terminal
- TCP/IP: (3) RJ-45 ((1) Device Control)
- IR Input Ports: (2) 3.5mm stereo jack
- IR Output Ports: (1) 3.5mm mono jack
- Dimensions (WxHxD): 17.2 x 8.9 x 1.73 in (438x225x44mm) without feet or rack ears
- Weight: 6.8 lb (Unit only) / 12.3 lb (Net)
- Operating Temperature: 32°F to 104°F (0°C to 40°C)
- Storage Temperature: -4°F to 140°F (-20°C to 60°C)
- Power Supply: 12VDC@5A

#### TRANSMITTER & RECEIVER

- Bandwidth: 2.97Gbps per Color
- Video Inputs:
  - Transmitter: (1) HDMI Type A, 19-pin, female
  - Receiver: (1) RJ-45
- IR Inputs: (2) 3.5mm stereo jack
- IR Outputs: (2) 3.5mm stereo jack
- Audio: Passes up to Dolby TrueHD or DTS-HD Master Audio
- Resolutions:
  - Video: Up to 4K2K@30Hz
  - VESA: Up to 1920x1200
- Distances:
  - 230ft@1080p over CAT5e/6
  - 130ft@4K2K over CAT5e/6
- **Dimensions:** 4.1 x 4.1 x 1.1 in (105x105x27mm)
- Weight: 0.7 lb (Unit only) / 12.3 lb (Net)
- Temperature:
  - Operating: 32°F to 104°F (0°C to 40°C)
- Storage: -4°F to 140°F (20°C to 60°C)
- Rack-Mountable: Surface mounting tabs
- Power Supply: 12V/2A DC, screw type connector
- Power Consumption: 9.5W

#### FRONT PANEL

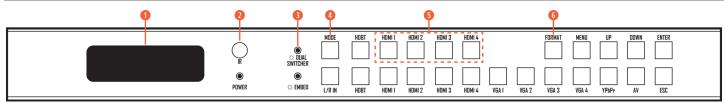

**1** LCD DISPLAY: Shows the status of the input-output selection, EDID info and so on.

**2** IR RECEIVER WINDOW: Receives the IR from the remote control.

3 DUAL SWITCHER LED INDICATOR: When the LED is lit, the dual switcher mode is active. When not lit, the splitter mode is active.

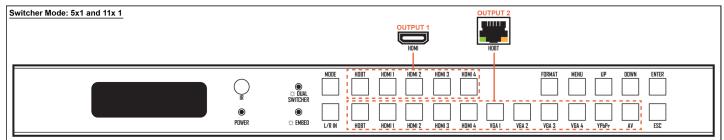

Output HDMI (#1) Source Selection: HDBaseT<sup>™</sup>, HDMI1, HDMI2, HDMI3 or HDMI4.

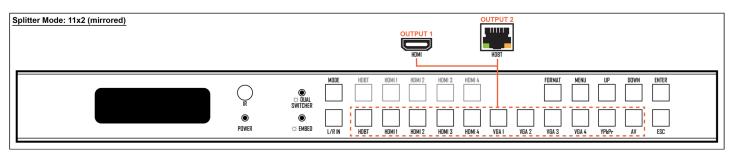

Output HDBaseT<sup>™</sup> (#2) Source Selection: HDBaseT<sup>™</sup>, HDMI1, HDMI2, HDMI3, HDMI4, VGA1, VGA2, VGA3, VGA4, YPbPr or /AV.

**MODE BUTTON:** Press to cycle between the Dual Switcher and Splitter mode.

**INPUT SELECTION BUTTONS:** For HDMI Output #1 when in Dual Switcher mode. These buttons are inactive when in Splitter Mode.

6 FORMAT SET BUTTON: Press to set the resolution for the output.

## A►NEUVIDEO

#### FRONT PANEL

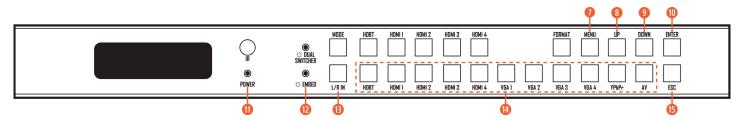

**MENU BUTTON:** Press to enter EDID, volume setting or F/W information. (3) EDID segments will display on the LCD panel formatted as: INPUT VIDEO AUDIO.

*For Example:* IN1 1080p 2.0CH, means to set 1080p 2.0CH EDID to INPUT1. The blinking segment is the one that can be changed currently; press the <u>MENU</u> button to change the segment.

#### Segment Content Items as Below:

| INPUT | VIDEO     | AUDIO | NOTE                             |
|-------|-----------|-------|----------------------------------|
| IN1   | 1080i     | 2.0CH |                                  |
| IN2   | 1080p     | 5.1CH |                                  |
| IN3   | 3D        | 7.1CH |                                  |
| IN4   | 4K2K@30Hz | NONE  |                                  |
| IN5   | D1024     |       | D1024=DVI 1024x768               |
| IN6   | D1080     |       | D1080=DVI 1920x1080              |
| IN7   | D1200     |       | D1200=DVI 1920x1200              |
| IN8   | OUT1      |       | OUT1=Copy OUTPUT1 EDID to INPUTx |
| IN9   | OUT2      |       | OUT2=Copy OUTPUT2 EDID to INPUTx |
| IN10  |           |       |                                  |
| IN11  |           |       |                                  |
| ALL   |           |       | ALL=Set EDID to ALL INPUTs       |

**8 UP SELECTION BUTTON:** Press to change the segment's value.

OOWN SELECTION BUTTON: Press to change the segment's value.

**(D) ENTER BUTTON:** Press to confirm the settings.

**10 POWER LED INDICATOR:** Indicates the status of power.

**(2)** EMBED LED INDICATOR: When the LED is lit, embed mode is on. When embed in on, the L/R In will be embedded into the HDMI outputs (The (2) outputs will be embedded with the L/R in audio and the volume is adjustable.)

B L/R IN SELECTION BUTTON: Press to embed L/R audio to both outputs.

( INPUT SELECTION BUTTONS: For HDBaseT<sup>™</sup> Output #2 when in Dual Switcher mode OR Splitter mode.

**(B) ESC:** Press to quit when in Menu mode.

## A►NEUVIDEO

## BACK PANEL

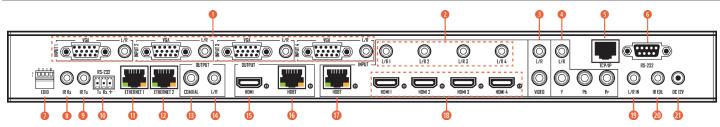

- **1 VGA INPUT 1 TO 4:** VGA input 1 to 4 with L/R audio input.
- 2 L/R IN 1 TO 4: Connects to the additional audio sources to embed on to HDMI Sources 1 thru 4.
- 8 AV INPUT: AV input with L/R audio input.
- YPbPr INPUT: YPbPr input with L/R audio input.
- 5 TCP/IP: Connects to the Ethernet for device control.
- 6 RS-232 PORT: DB9 connector for device control.

#### **DIP SWITCHER:** EDID settings.

[DIP]=0000: HDMI 1080p@60Hz, Audio 2CH PCM

- [DIP]=1111: Follows setting set from front panel EDID management
- [DIP]=0001: HDMI 1080p@60Hz, Audio 5.1CH PCM/DTS/DOLBY
- [DIP]=0010: HDMI 1080p@60Hz, Audio 7.1CH PCM/DTS/DOLBY/HD
- [DIP]=0011: HDMI 1080i@60Hz, Audio 2CH PCM
- [DIP]=0100: HDMI 1080i@60Hz, Audio 5.1CH PCM/DTS/DOLBY
- [DIP]=0101: HDMI 1080i@60Hz, Audio 7.1CH PCM/DTS/DOLBY/HD
- [DIP]=0110: HDMI 1080p@60Hz/3D, Audio 2CH PCM
- [DIP]=0111: HDMI 1080p@60Hz/3D, Audio 5.1CH PCM/DTS/DOLBY
- [DIP]=1000: HDMI 1080p@60Hz/3D, Audio 7.1CH PCM/DTS/DOLBY/HD
- [DIP]=1001: HDMI 4K2K, Audio 2CH PCM
- [DIP]=1010: HDMI 4K2K, Audio 5.1CH PCM/DTS/DOLBY
- [DIP]=1011: HDMI 4K2K, Audio 7.1CH PCM/DTS/DOLBY/HD
- [DIP]=1100: DVI 1280x1024@60Hz, Audio None
- [DIP]=1101: DVI 1920x1080@60Hz, Audio None
- [DIP]=1110: DVI 1920x1200@60Hz, Audio None
- B IR RX: Connects to the IR receiver cable. Pass thru to HDBaseT<sup>™</sup>.
- IR TX: Connects to the IR emitter cable. Pass thru to HDBaseT<sup>™</sup>.
- O PHOENIX TERMINAL: Works with the HDBaseT<sup>™</sup> Transmitter / Receiver for RS-232 pass thru to HDBaseT<sup>™</sup>.
- () ETHERNET PORT: Connects to the Ethernet. (Embedded Ethernet hub)
- (D) ETHERNET PORT: Connects to the Ethernet port. (Embedded Ethernet hub)
- B COAXIAL AUDIO OUTPUT: It will always follow HDMI Output 2.
- **(1)** L/R AUDIO OUTPUT: It will always follow HDMI Output 2.
- **(B) HDMI OUTPUT 1:** Connects to a HDTV.
- **(b) HDBT OUTPUT 2:** Connects to the HDBT class A receiver (included).
- **10 HDBT INPUT:** Connects to the HDBT class A transmitter (included).
- (B) HDMI INPUT 1 TO 4: Connects to the HDMI sources.

UR IN: Connects to the Global Audio Input source. Used to override existing audio signals simultaneously on both HDMI Output #1
 and HDBaseT<sup>™</sup> Output #2.

- IR EXT.: Connects to the IR receiver cable. For device control only.
- 12V: Connects to the 12V/5A power supply.

#### **REMOTE CONTROL**

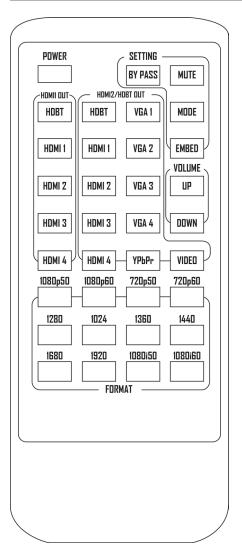

#### **NEC CODE:** 1898

| POWER:       | 1898 14 |
|--------------|---------|
| MODE:        | 1898 0D |
| BYPASS:      | 1898 41 |
| MUTE:        | 1898 46 |
| EMBED:       | 1898 15 |
| VOLUME UP:   | 1898 08 |
| VOLUME DOWN: | 1898 4A |
| HDMI 1 OUT   |         |
| HDBT:        | 1898 09 |
| HDMI1:       | 1898 19 |
| HDMI2:       | 1898 17 |
| HDMI4:       | 1898 5E |
|              |         |

#### HDMI 2/HDBT OUT

| HDBT:  | 1898 1D |
|--------|---------|
| HDMI1: | 1898 1B |
| HDMI2: | 1898 12 |
| HDMI3: | 1898 55 |
| HDMI4: | 1898 06 |
| VGA1:  | 1898 1F |
| VGA2:  | 1898 11 |
| VGA3:  | 1898 59 |
| VGA4:  | 1898 48 |
| YPBPR: | 1898 05 |
| VIDEO: | 1898 03 |

#### OUTPUT RESOLUTION

| 1080p50   | 1898 47 |
|-----------|---------|
| 1080p60   | 1898 07 |
| 720p50    | 1898 40 |
| 720p60    | 1898 02 |
| 1280X1024 | 1898 18 |
| 1360X768  | 1898 44 |
| 1440X900  | 1898 51 |
| 1680X1050 | 1898 0A |
| 1920X1200 | 1898 1E |
| 1080i50   | 1898 0E |
| 1080i60   | 1898 1A |

## TRANSMITTER & RECEIVER

## RECEIVER

#### FRONT PANEL

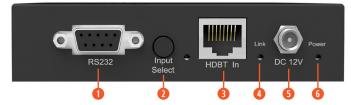

- 1 RS-232 connector. Not supported.
- Input Select Button. Not supported.
- 8 HDBT Input.
- 4 Signal Link indicator.
- **5** DC 12V screw type connector.
- 6 Power status indicator.

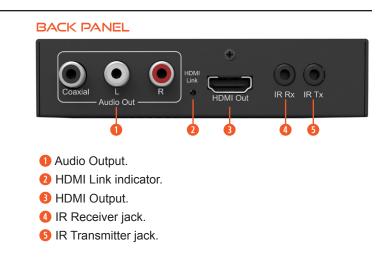

## TRANSMITTER

#### 

- 1 RS-232 connector. Not supported.
- Input Select Button. (Selects between VGA & HDMI)
- B HDBT Output.
- 4 Signal Link indicator.
- 5 DC 12V screw type connector.
- 6 Power status indicator.

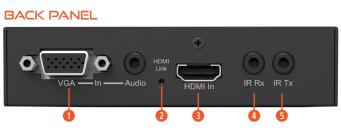

- VGA Audio Input.
- HDMI Link indicator.
- 8 HDMI Input.
- IR Receiver jack.
- IR Transmitter jack.

# AFNEUVIDEO

## RS-232 & TELNET COMMANDS

| NO. | COMMAND         | ACTION                                                                                                    |
|-----|-----------------|----------------------------------------------------------------------------------------------------|
| 1   | ?               | Prints Help Information                                                                                                    |
| 2   | HELP            | Prints Help Information                                                                                                    |
| 3   | STATUS          | Prints System Status and Port Status                                                                                                    |
| 4   | PON             | Power On, System Run On Normal State                                                                                                    |
| 5   | POFF            | Power Off, System Run On Power Save State                                                                                                    |
| 6   | IR ON/OFF       | Sets System IR Control On or Off                                                                                                    |
| 7   | KEY ON/OFF      | Sets System KEY Control On or Off                                                                                                    |
| 8   | DBG ON/OFF      | Sets Debug Mode On or Off                                                                                                    |
| 9   | BEEP ON/OFF     | Sets Onboard Beep On or Off                                                                                                    |
| 10  | LCD ON/OFF      | Sets LCD Always On or Auto Turn Off in Power On State                                                                                                    |
| 11  | RESET           | Resets System to Default Setting (Should Type "Yes" to Confirm, "No" to Discard)                                                                                                    |
| 12  | IR232 vv        | Sets IR and RS-232. Connects to Remote Valens RX/TX<br>vv=OFF: Disconnect With Valens<br>vv=RRX: Remote Valens RX<br>vv=RTX: Remote Valens TX<br>vv=BOTH: Remote Valens RX and TX                                                                                                    |
| 13  | OUT xx FR yy    | Sets OUTPUT:xx from INPUT:yy<br>xx=00: Selects All OUTPUT Ports<br>xx=[0102]: Selects One OUTPUT Port<br>yy=[0104]: HDMI Input 01 ~ 04<br>yy=HDBT: HDBT/Valens Input<br>yy=AV: AV Input (Output 02 Only)<br>yy=YPBPR: Component Input (Output 02 Only)<br>yy=VGA1VGA4: VGA Input (Output 02 Only)                                                                  |
| 14  | OUT BYP ON/OFF  | Sets HDMI Input Signal Through Scaler or Bypass                                                                                                    |
| 15  | OUT SP/MX       | Sets OUTPUT to Splitter or Matrix Mode                                                                                                    |
| 16  | OUT RES rr      | Sets Scaler Output Resolution (Changing Output Resolution will Effect the EDID Setting)           rr=01: 1080P@50Hz           rr=02: 1080P@60Hz           rr=03: 720P@50Hz           rr=04: 720P@60Hz           rr=05: 1280x1024@60Hz           rr=06: 1024x768@60Hz           rr=07: 1360x768@60Hz           rr=08: 1440x900@60Hz           rr=09: 1680x1050@60Hz |
| 17  | OUT FREQ mm     | Sets Output Frequency Mode (When Output Resolution is 1080P or 720P)<br>mm=AUTO: Sets Output Freq Auto Change to Input Freq<br>mm=FORCE: Sets Output Freq by CMD:OUT RES rr Select                                                                                                    |
| 18  | AUD SCA ORG     | Scaler Audio Input Follows Port Selection                                                                                                    |
| 19  | AUD SCA ANA     | Selects Global Audio from Analog L/R Input to Override existing audio signals simultaneously on both HDMI Output #1 and HDBaseT <sup>™</sup> Output #2                                                                                                    |
| 20  | AUD HDMI yy ORG | HDMI Input:yy Uses Original HDMI/DVI Signal<br>Signal yy=[0104]: HDMI Input 01 ~ 04                                                                                                    |

## RS-232 & TELNET COMMANDS

| NO. | COMMAND          | ACTION                                                                                                    |
|-----|------------------|----------------------------------------------------------------------------------------------------|
| 21  | AUD HDMI yy ANA  | HDMI Input:yy Embedded Analog L/R<br>Signal yy=[0104]: HDMI Input 01 ~ 04                                                                                                    |
| 22  | AUD HDMI yy AUTO | HDMI Input:yy Embedded Analog L/R When Input is a DVI signal Signal yy=[0104]: HDMI Input 01 ~ 04                                                                                                    |
| 23  | VOL xx           | Sets Scaler Audio Volume<br>xx=[0030]: Volume Value<br>xx=+: Volume Increase<br>xx=-: Volume Decrease                                                                                                    |
| 24  | EDID xx CP yy    | Sets Input:xx EDID Copy from Output:yy<br>xx=00: Selects All INPUT Ports<br>xx=01: Selects HDBT INPUT Port<br>xx=[0205]: Selects HDMI INPUT:01~04 Ports<br>yy=[0102]: Selects One OUTPUT Port                                                                                                    |
| 25  | EDID xx DF zz    | Sets Input:xx EDID to Default EDID:zz(cmd: OUT RES rr will Effect the EDID Setting) $xx=00$ : Selects All INPUT Ports $xx=01$ : Selects HDBT INPUT Port $xx=[0205]$ : Selects HDMI INPUT:01~04 Ports $zz=00$ : PC 1080p, HDMI 1080p, 2CH PCM $zz=01$ : PC 1080p, HDMI 1080p, 5.1CH PCM/DTS/DB $zz=02$ : PC 1080p, HDMI 1080p, 7.1CH PCM/DTS/DB/HD $zz=03$ : PC 1080i, HDMI 1080i, 5.1CH PCM/DTS/DB $zz=04$ : PC 1080i, HDMI 1080i, 5.1CH PCM/DTS/DB $zz=05$ : PC 1080i, HDMI 1080i, 7.1CH PCM/DTS/DB $zz=05$ : PC 1080i, HDMI 1080i, 7.1CH PCM/DTS/DB $zz=05$ : PC 1080p, HDMI 3D, 2CH PCM $zz=07$ : PC 1080p, HDMI 3D, 2CH PCM $zz=07$ : PC 1080p, HDMI 3D, 7.1CH PCM/DTS/DB $zz=07$ : PC 1080p, HDMI 3D, 5.1CH PCM/DTS/DB $zz=08$ : PC 1080p, HDMI 3D, 7.1CH PCM/DTS/DB $zz=09$ : PC 4K2K, HDMI 4K2K, 2CH PCM $zz=10$ : PC 4K2K, HDMI 4K2K, 5.1CH PCM/DTS/DB $zz=11$ : PC 4K2K, HDMI 4K2K, 7.1CH PCM/DTS/DB $zz=12$ : DVI 1280x1024@60Hz, Audio None $zz=13$ : DVI 1920x1080@60Hz, Audio None $zz=14$ : DVI 1920x1200@60Hz, Audio None |

## RS-232 PIN ASSIGNMENT

| ANI | ANI-11X2MFS |  | Remote Control Console |            |
|-----|-------------|--|------------------------|------------|
| PIN | Assignment  |  | PIN                    | Assignment |
| 1   | NC          |  | 1                      | NC         |
| 2   | Тх          |  | 2                      | Rx         |
| 3   | Rx          |  | 3                      | Тх         |
| 4   | NC          |  | 4                      | NC         |
| 5   | GND         |  | 5                      | GND        |
| 6   | NC          |  | 6                      | NC         |
| 7   | NC          |  | 7                      | NC         |
| 8   | NC          |  | 8                      | NC         |
| 9   | NC          |  | 9                      | NC         |

Baud Rate: 57600bps Data Bit: 8bit Parity: None Stop Bit: 1bit Flow Control: None

## **APPLICATION DIAGRAM - MAIN UNIT**

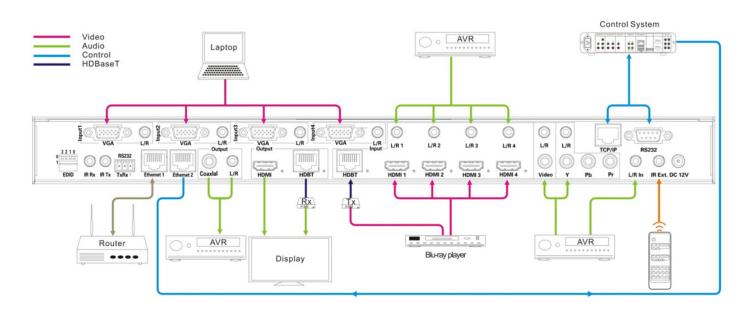

## TCP MODULE USER INSTRUCTIONS

## TCP MODULE USER INSTRUCTIONS

- · Enable the PC's RJ-45 interface and disable the PC's WIFI.
- Connect the PC and Matrix with a CAT6 cable directly through the RJ-45 interface.
- Set the PC net properties to: IP=192.168.0.200, Subnet Mask=255.255.255.0, Gateway=192.168.0.1.
- Run "TCP-IP module configuration-v1.0.exe", the main window will show as below:

| 🤹 TCF/IP Module configuration - ver1.0 | × |
|----------------------------------------|---|
| TCP/IP module information              |   |
|                                        |   |
| • ×                                    |   |
|                                        |   |
| Search Config                          |   |
|                                        |   |
|                                        |   |
| General                                |   |
| 0014 01 07 15 02                       |   |
| 2014-01-07 15:23                       |   |

• Click the "Search" button to find the built-in TCP Module:

#### Searching...

| Auto searching                                  |      |
|-------------------------------------------------|------|
| Auto searching<br>Searching TCP control device\ |      |
|                                                 | Stop |

#### Found

| Matrix found                                                               |
|----------------------------------------------------------------------------|
| Matrix found                                                               |
| Matrix which you're searching for has been list in below box?              |
| [TCP Module]-[Static IP]-[192.168.0.100]-[18-98-66-5E-84-47]-[Same Subnet] |
| No Yes                                                                     |

NOTE: Default settings for the TCP module are: Static IP mode and the IP address is 192.168.0.100.

• Click the "Yes" button, the TCP Module item will be added in the list box:

| 💐 TCP/IP Module configuration - ver1.0                                   | - 🗆 × |
|--------------------------------------------------------------------------|-------|
| TCP/IP module information                                                |       |
| [TCP Module]-[Static IP]-[192.168.0.100]-[18-98-66-5E-84-47]-[Same Sub 🔻 | ×I    |
|                                                                          |       |
| Search Config                                                            |       |
|                                                                          |       |
| General                                                                  |       |
| Search TCP control device ok 2014-01-07 15:44                            |       |

# A►NEUVIDEO

## TCP MODULE USER INSTRUCTIONS

• Click the "Config" button to modify the Device Tag, IP mode and IP address of the TCP Module:

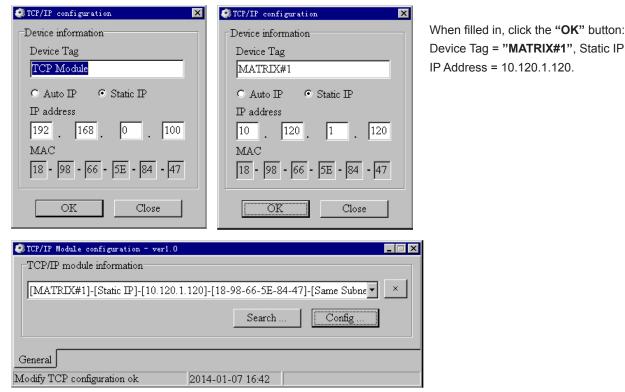

**NOTE:** Static IP mode is recommended.

• After these modifications, put the Matrix under the router or net switcher to which the PC will connect with. Set the PC's net to the same as the Matrix connections.

· Ping the Matrix IP address with the PC. When a reply is received, it means OK.

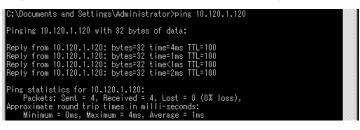

· Then Telnet commands can be used to control the Matrix.

C:\Documents and Settings\Administrator>telnet 10.120.1.120

### TCP MODULE USER INSTRUCTIONS

- Run the "TCP-IP module configuration-v1.0.exe" again.
- Search the TCP control module.
- 1. Click the "Search" button to pop up the auto searching window:

| Auto searching                                  |      |
|-------------------------------------------------|------|
| Auto searching<br>Searching TCP control device\ |      |
|                                                 | Stop |

2. Because the TCP control module is in the same subnet, it will be found after auto searching:

| Matrix found                                                            |
|-------------------------------------------------------------------------|
| Matrix found                                                            |
| Matrix which you're searching for has been list in below box?           |
| [MATRIX#1]-[Static IP]-[10.120.1.120]-[18-98-66-5E-84-47]-[Same Subnet] |
| N₀ <b>Yes</b>                                                           |

NOTE: Default settings of the TCP module are: Static IP mode and the IP address is 192.168.0.100.

3. If the TCP control module is in the cross subnet, the IP address should be entered manually in the edit boxes as below:

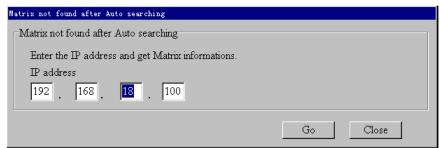

4. Then click the "Go" button, the TCP control module will be found:

| Searching complete                                                             |
|--------------------------------------------------------------------------------|
| Searching complete                                                             |
|                                                                                |
| Matrix found list as below.                                                    |
| [TCP Module]-[Static IP]-[192.168.18.100]-[18-98-66-22-59-DA]-[Cross Subnet] 💌 |
| Done                                                                           |

### TCP MODULE USER INSTRUCTIONS

#### NOTE:

1. Same Subnet means the Matrix connects to a router which is the same as the PC it is connected to, example below:

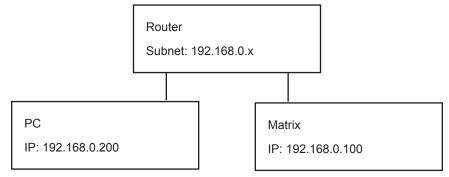

2. Cross Subnet means the Matrix connects to a router which is different from what the PC is connected to, example below:

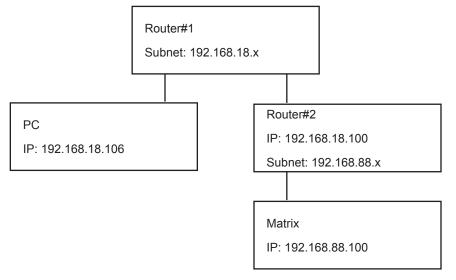

Items listed below should be added to router#1's "Virtual Server" setting page:

| SERVICE PORT | IP ADDRESS     | PROTOCOL | STATUS |
|--------------|----------------|----------|--------|
| 8000         | 192.168.18.100 | TCP      | Active |
| 30600        | 192.168.18.100 | UDP      | Active |
| 30601        | 192.168.18.100 | UDP      | Active |

Items listed below should be added to the router#2's "Virtual Server" setting page:

| SERVICE PORT | IP ADDRESS     | PROTOCOL | STATUS |
|--------------|----------------|----------|--------|
| 8000         | 192.168.88.100 | TCP      | Active |
| 30600        | 192.168.88.100 | UDP      | Active |
| 30601        | 192.168.88.100 | UDP      | Active |

After setting these three items on each Router's "Virtual Server" setting page, the PC can relocate the Matrix over ports 8000/30600/30601 of the TCP/UDP/UDP protocols.

3. It's recommended that the Matrix is installed on the Same Subnet.

4. In the Same Subnet, both the DHCP and Static IP modes are supported, while only the Static IP mode is supported in Cross Subnet mode.

## TCP MODULE USER INSTRUCTIONS

- Set the TCP control configuration.
- Click the "Config" button to show the TCP configuration window.

| 😍 TCP configuration 🛛 🗙  | 🐼 TCP configuration 🛛 🔀     |
|--------------------------|-----------------------------|
| Device information       | Device information          |
| The Tag                  | Device Tag                  |
| Module                   | TCP Module                  |
| 2)to IP © Static IP      | O Auto IP O Static IP       |
| IP address               | IP address                  |
| 3. 168. 0. 100           | 192 . 168 . 18 . 100        |
| MAC                      | MAC                         |
| 4 98 - 66 - 22 - 59 - DA | 18 - 98 - 66 - 22 - 59 - DA |
| Close6                   | OK Close                    |

1. Set tag to identify the Matrix device.

2. SET IP MODE: Subnet should support DHCP protocols when set to Auto IP mode, then the Matrix device will obtain the IP automatically. Otherwise, set Static IP mode and designate a usable IP for the Matrix device. *NOTE:* In Cross Subnet, this setting cannot be changed, only Static IP supported.

3. Set the IP address, cannot be edited when Auto IP mode is selected. **NOTE:** The last IP BYTE's range is 2-252. In cross subnet this setting cannot be changed.

4. Matrix device MAC address, read only.

5. Click "OK" to set the configuration. If the configuration is set to OK, the Matrix devices will be searched out again.

6. Click to "CLOSE" the window and configuration will be cancelled.

| 3 Multi-Format Presentation Matrix-1102 Controller - ver1.3               |                                                                                                    |
|---------------------------------------------------------------------------|----------------------------------------------------------------------------------------------------|
| Matrix Interface Method Computer assigned COM Port                        | Device Information                                                                                                    |
| C COM Port Port                                                           | Device: Not known                                                                                                    |
| · ТСР/IР                                                                  | Version: Not known                                                                                                    |
| TCP control mode                                                          | Input and Output Connections                                                                                                    |
| V X                                                                       | Work Mode: Unknown                                                                                                    |
|                                                                           | Connection Source                                                                                                    |
| Search Config                                                             | HDMI Output 1 Unknown Unknown                                                                                                    |
|                                                                           | HDBT Output 2 Unknown Unknown                                                                                                    |
| Connection <u>Connect</u>                                                 | NOTE - Steps after GUI Controller run:<br>1. Click "Display Status" button to get Power status<br>2. Click Power button below to boot up Matrix if it's powered off |
| Refresh device status                                                     | 3. Use GUI Controller to control Matrix after unit boots up                                                                                                    |
| Display Status                                                            |                                                                                                    |
| Power Control (Press Power Button to turn On/Off Matrix)                  |                                                                                                    |
|                                                                           |                                                                                                    |
| General Input Selection Configuration EDID Management Advanced Firmware U | Jpgrade                                                                                                    |
| Disconnect                                                                | 2017-06-12 13:39                                                                                                    |

| Multi-Format Presentation Matrix-1102 Co                                                                   | ontroller - ver1.3                |                      |                                         | X                                          |
|----------------------------------------------------------------------------------------------------|-----------------------------------|----------------------|-----------------------------------------|--------------------------------------------|
| Matrix Interface Method                                                                                    | Computer assigned COM Port        | Device Information   |                                         |                                            |
| • COM Port                                                                                                 | Port                              | Device: Not known    |                                         |                                            |
| ○ TCP/IP                                                                                                   | <b>•</b>                          | Version: Not known   |                                         |                                            |
| TCP control mode                                                                                           |                                   | Input and Output Con | inections                               |                                            |
|                                                                                                    | ▼ ×                               | Work Mode: Unkno     |                                         |                                            |
|                                                                                                    |                                   |                      | Connection                              | Source                                     |
|                                                                                                    | Search Config                     | HDMI Output 1        | Unknown                                 | Unknown                                    |
|                                                                                                    |                                   | HDBT Output 2        | Unknown                                 | Unknown                                    |
| <u>Connect</u>                                                                                             |                                   |                      | us" button to get<br>below to boot up l | Power status<br>Matrix if it's powered off |
| Refresh device status     3. Use GUI Controller to control Matrix after unit boots up       Display Status |                                   |                      |                                         |                                            |
| Power Control (Press Power Button                                                                          | to turn On/Off Matrix)            |                      |                                         |                                            |
|                                                                                                    |                                   |                      |                                         |                                            |
| General Input Selection Configuration                                                                      | EDID Management Advanced Firmware | Upgrade              |                                         |                                            |
| Disconnect                                                                                                 |                                   |                      | 2017-06-1                               | 12 13:40                                   |

| 3 Multi-Format Presentation Matrix-1102 Controller - ver1.3                                                     | × |
|----------------------------------------------------------------------------------------------------|---|
| Splitter Mode Input Selection                                                                                   |   |
| For both HDMI and HDBT Output                                                                                   |   |
| HDBT HDMI1 HDMI2 HDMI3 HDMI4 VGA1 VGA2 VGA3 VGA4 YPbPr AV                                                       |   |
| Matrix Mode Input Selection                                                                                     |   |
| For HDMI Output                                                                                                 |   |
| HDBT HDMI1 HDMI2 HDMI3 HDMI4                                                                                    |   |
| For HDBT Output                                                                                                 |   |
| HDBT HDMI1 HDMI2 HDMI3 HDMI4 VGA1 VGA2 VGA3 VGA4 YPbPr AV                                                       |   |
|                                                                                                    |   |
|                                                                                                    |   |
|                                                                                                    |   |
|                                                                                                    |   |
| General Input Selection         Configuration         EDID Management         Advanced         Firmware Upgrade |   |
| Disconnect 2017-06-12 13:41                                                                                     |   |

| Multi-Format Presentation Matrix-1102 Controller - ver1.3                                                                                                    |                                                                                                    |
|----------------------------------------------------------------------------------------------------|----------------------------------------------------------------------------------------------------|
| Video Control                                                                                                    | Audio Control                                                                                          |
| 4K Bypass Control OFF/ON         © OFF       © ON         Output Resolution         Select Resolution         Output Frequency         © Follow Input Frequency         © Force as Output Resolution Setting         Output Aspect Ratio         © Full Screen       © Keep Aspect Ratio                                                                                                    | HDMI Input Audio Source<br>Select HDMI                                                                 |
| 0   Full Screen   C   Keep Aspect Ratio     C   16:9   C   4:3     Over Scan Control   0%   Image: Control Image: Control Image: Contro | Others       IR/RS232 Routing     OSD Control OFF/ON       © Disconnect     © OFF                      |
| Zoom Out Control 0%                                                                                                    | C     Remote Transmitter     VGA Auto Adjust       C     Remote Receiver       C     Both Remote TX/RX |
| General Input Selection Configuration EDID Management Adva                                                                                                    | nced   Firmware Upgrade                                                                                |
| Disconnect                                                                                                    | 2017-06-12 13:41                                                                                       |

| 🕑 Multi-Format Presentation Matrix-1102 Controller - ver1.3                                                                                                    |
|----------------------------------------------------------------------------------------------------|
| Video Control                                                                                                    |
| Video Control   4K Bypass Control OFF/ON   OFF   OItput Resolution   Select Resolution   Select Resolution   Select Resolution   1080P@60Hz   720P@60Hz   720P@758@60Hz   140x900@60Hz   Chers   IR/RS232 Routing   Others   IR/RS232 Routing   OsD Control OFF/ON   © Remote Transmitter   VGAAuto Adjust   © Both Remote TX/RX |
| General Input Selection Configuration EDID Management Advanced Firmware Upgrade                                                                                                    |
| Disconnect 2017-06-12 13:42                                                                                                    |

| Multi-Format Presentation Matrix-1102 Controller - ver1.3                                                                                                    |                                                                                                    |
|----------------------------------------------------------------------------------------------------|----------------------------------------------------------------------------------------------------|
| Multi-Format Presentation Matrix-1102 Controller - ver1.3         Video Control         4K Bypass Control OFF/ON         C OFF       © ON         Output Resolution         Select Resolution         Output Frequency         © Follow Input Frequency | Audio Control<br>HDMI Input Audio Source<br>Select HDMI                                                          |
| <ul> <li>C Force as Output Resolution Setting</li> <li>Output Aspect Ratio</li> <li>○ Full Screen ○ Keep Aspect Ratio</li> <li>○ 16:9 ○ 4:3</li> <li>Over Scan Control</li> <li>0% </li> </ul>                                                          | C Analog L/R In Embedded<br>Volume Control<br>0                                                                  |
| Zoom Out Control                                                                                                    | C Remote Transmitter     VGA Auto Adjust       C Remote Receiver     Adjust       C Both Remote TX/RX     Adjust |
| General Input Selection Configuration EDID Management Advance                                                                                                    |                                                                                                    |
| Disconnect                                                                                                    | 2017-06-12 13:42                                                                                                 |

| 3 Multi-Format Presentation Matrix-1102 Controller - ver1.3                     | x        |
|---------------------------------------------------------------------------------|----------|
| EDID mode control                                                               | <u> </u> |
| Set EDID mode Select EDID v to Select Input v Set                               |          |
| Copy EDID from Select Output  to Select Input  Copy                             |          |
| EDID data control                                                               |          |
| Read EDID data from Select Output                                               |          |
| Save to EDID file                                                               |          |
| Open EDID file                                                                  |          |
| Download EDID data to Select Input                                              |          |
|                                                                                 |          |
|                                                                                 |          |
|                                                                                 |          |
| General Input Selection Configuration EDID Management Advanced Firmware Upgrade |          |
| Disconnect 2017-06-12 13:43                                                     |          |

| Multi-Format Presenta | tion Matrix-1102 Controller - ver1.3                                 |                              |          |                 |
|-----------------------|----------------------------------------------------------------------|------------------------------|----------|-----------------|
| EDID mode control     |                                                                      |                              |          |                 |
| Set EDID mode         | Select EDID <ul> <li>Select EDID</li> </ul>                          | to Select Input              | Set      |                 |
|                       | 1080p, Stereo Audio 2.0                                              | to Select Input              | Copy     |                 |
|                       | 1080p, Dolby/DTS 5.1<br>1080p, HD Audio 7.1                          |                              |          |                 |
| Read EDID data fi     | 3D, Stereo Audio 2.0<br>3D, Dolby/DTS 5.1                            | <b>_</b>                     | Read     |                 |
| Save to EDID          | 3D, HD Audio 7.1<br>4K2K, Stereo Audio 2.0<br>4K2K, Dolby/DTS 5.1    |                              |          |                 |
| Open EDID             | 4K2K, HD Audio 7.1<br>1024x768 DVI<br>1920x1080 DVI<br>1920x1200 DVI |                              | 2        |                 |
| Download EDID o       | User EDID 1<br>User EDID 2<br>Default EDID                           | <b>_</b>                     | Download |                 |
|                       |                                                                      |                              |          |                 |
|                       |                                                                      |                              |          |                 |
| General Input Select  | ion Configuration EDID Man                                           | agement Advanced Firmware Up | grade    |                 |
| Disconnect            |                                                                      |                              | 20       | 017-06-12 13:43 |

| 3 Multi-Format Presentation Matrix-1102 Controller - ver1.3                               | × |
|-------------------------------------------------------------------------------------------|---|
| EDID mode control                                                                         |   |
| Set EDID mode Select EDID v to Select Input Select Input                                  |   |
| Copy EDID from Select Output to to HDBT Input HDMI Input1 Copy<br>HDMI Input2 HDMI Input3 |   |
| EDID data control HDMI Input4<br>All Inputs                                               |   |
| Read EDID data from Select Output                                                         |   |
| Save to EDID file                                                                         |   |
| Open EDID file                                                                            |   |
| Download EDID data to Select Input                                                        |   |
|                                                                                           |   |
|                                                                                           |   |
|                                                                                           |   |
| General Input Selection Configuration EDID Management Advanced Firmware Upgrade           |   |
| Disconnect 2017-06-12 13:43                                                               |   |

| ③ Multi-Format Presentation Matrix-1102 Controller - ver1.3                                                                                                    |  |
|----------------------------------------------------------------------------------------------------|--|
| EDID mode control                                                                                                    |  |
| Set EDID mode Select EDID • to Select Input • Set                                                                                                    |  |
| Copy EDID from Select Output vo Select Input v Copy<br>Select Output                                                                                                    |  |
| EDID data control HDMI Output<br>HDBT Output                                                                                                    |  |
| Read EDID data from Select Output                                                                                                    |  |
| Save to EDID file                                                                                                    |  |
| Open EDID file                                                                                                    |  |
| Download EDID data to Select Input                                                                                                    |  |
|                                                                                                    |  |
|                                                                                                    |  |
|                                                                                                    |  |
| General         Input Selection         Configuration         EDID Management         Advanced         Firmware Upgrade           Disconnect         2017-06-12 13:43         2017-06-12 13:43         2017-06-12 13:43         2017-06-12 13:43 |  |

| ③ Multi-Format Presentation Matrix-1102 Controller - ver1.3                                      | x |
|--------------------------------------------------------------------------------------------------|---|
| EDID mode control                                                                                |   |
| Set EDID mode Select EDID • to Select Input • Set                                                |   |
| Copy EDID from Select Output  to Select Input Copy Select Input                                  |   |
| EDID data control HDBT Input<br>HDMI Input1                                                      |   |
| Read EDID data from     Select Output     HDMI Input2     Read       HDMI Input3     HDMI Input4 |   |
| Save to EDID file All Inputs                                                                     |   |
| Open EDID file                                                                                   |   |
| Download EDID data to Select Input                                                               |   |
|                                                                                                  |   |
|                                                                                                  |   |
| General Input Selection Configuration EDID Management Advanced Firmware Upgrade                  |   |
| Disconnect 2017-06-12 13:44                                                                      |   |

| 3 Multi-Format Presentation Matrix-1102 Controller - ver1.3                     | × |
|---------------------------------------------------------------------------------|---|
| EDID mode control                                                               |   |
| Set EDID mode Select EDID   to Select Input <u>Set</u>                          |   |
| Copy EDID from Select Output 🔹 to Select Input 🔹 Copy                           | 1 |
| EDID data control                                                               |   |
| Read EDID data from Select Output  Select Output                                |   |
| Save to EDID file HDMI Output<br>HDBT Output<br>User EDID 1                     |   |
| Open EDID file                                                                  |   |
| Download EDID data to Select Input                                              |   |
|                                                                                 |   |
|                                                                                 |   |
|                                                                                 |   |
| General Input Selection Configuration EDID Management Advanced Firmware Upgrade |   |
| Disconnect 2017-06-12 13:44                                                     |   |

| 3 Multi-Format Presentation Matrix-1102 Controller - ver1.3                                                                     |
|----------------------------------------------------------------------------------------------------|
| EDID mode control                                                                                                    |
| Set EDID mode Select EDID v to Select Input v Set                                                                               |
| Copy EDID from Select Output   to Select Input  Copy                                                                            |
| EDID data control                                                                                                    |
| Read EDID data from Select Output                                                                                               |
| Save to EDID file                                                                                                    |
| Open EDID file                                                                                                    |
| Download EDID data to Select Input  Select Input                                                                                |
| HDBT Input<br>HDMI Input1<br>HDMI Input2<br>HDMI Input3<br>HDMI Input4                                                          |
| General Input Selection C     All Inputs<br>User EDID 1       Disconnect     User EDID 1       User EDID 2     2017-06-12 13:44 |

| ③ Multi-Format Presentation Matrix-1102 Controller - ver1.3 |                       |
|-------------------------------------------------------------|-----------------------|
| IR control Disable(OFF)/Enable(ON)                          | TCP Module infomation |
| • OFF C ON                                                  | Version:              |
| Keys on Matrix front panel Lock (OFF) / Unlock (ON)         | DHCP:                 |
| • OFF C ON                                                  | IP Address:           |
| Beeper Disable(OFF)/Enable(ON)                              | Query                 |
| • OFF C ON                                                  | ⊂Reset TCP Module     |
| DBG control OFF/ON setting                                  |                       |
| • OFF C ON                                                  | <u>R</u> eset         |
|                                                             |                       |
| General Input Selection Configuration EDID Management       |                       |
| Disconnect                                                  | 2017-06-12 13:45      |

| Multi-Format Presentation Matrix-1102 Controller - ver1.3                       |       |
|---------------------------------------------------------------------------------|-------|
| Matrix Firmware Upgrade                                                         |       |
| Open Firmware file                                                              | *     |
|                                                                                 |       |
|                                                                                 |       |
| Upgrade progress 0%                                                             |       |
| Select part(s) to upgrade                                                       |       |
| Main: 🗖 M                                                                       |       |
| Slave: 🗖 S                                                                      |       |
| Front panel: TFP                                                                |       |
|                                                                                 |       |
|                                                                                 | ~     |
| 4                                                                               | •     |
|                                                                                 | Clear |
|                                                                                 |       |
|                                                                                 |       |
|                                                                                 |       |
|                                                                                 |       |
|                                                                                 |       |
|                                                                                 |       |
|                                                                                 |       |
|                                                                                 |       |
|                                                                                 |       |
| General Input Selection Configuration EDID Management Advanced Firmware Upgrade |       |
| Disconnect 2017-06-12 13:45                                                     |       |

THIS PAGE IS INTENTIONALLY LEFT BLANK.

PLEASE READ THE FOLLOWING TERMS AND CONDITIONS CAREFULLY BEFORE USING THIS HARDWARE, COMPONENTS AND SOFTWARE PROVIDED BY, THROUGH OR UNDER A-NeuVideo, INC (COLLECTIVELY, THE "PRODUCT"). By using installing or using the Product, you unconditionally signify your agreement to these Terms and Conditions. If you do not agree to these Terms and Conditions, do not use the Product and return the Product to A-NeuVideo, Inc. at the return address set forth on the Product's packing label at your expense. A-NeuVideo, Inc. may modify these Terms and Conditions at anytime, without notice to you. This unit comes with a 3 Year Warranty.

#### **RESTRICTIONS ON USE OF THE PRODUCT**

It is your responsibility to read and understand the installation and operation instructions, both verbal and in writing, provided to you with respect to the Product. You are authorized to use the Product solely in connection with such instructions. Any use of the Product not in accordance with such instructions shall void any warranty pertaining to the Product. Any and all damages that may occur in the use of the Product that is not strictly in accordance with such instructions shall be borne by you and you agree to indemnify and hold harmless A-NeuVideo, Inc. from and against any such damage.

The Product is protected by certain intellectual property rights owned by or licensed to A-NeuVideo. Any intellectual property rights pertaining to the Product are licensed to you by A-NeuVideo, Inc. and/or its affiliates, including any manufacturers or distributors of the Product (collectively, "A-NeuVideo") for your personal use only, provided that you do not change or delete any proprietary notices that may be provided with respect to the Product.

The Product is sold to you and any use of any associated intellectual property is deemed to be licensed to you by A-NeuVideo for your personal use only. A-NeuVideo does not transfer either the title or the intellectual property rights to the Product and A-NeuVideo retains full and complete title to the intellectual property rights therein. All trademarks and logos are owned by A-NeuVideo or its licensors and providers of the Product, and you may not copy or use them in any manner without the prior written consent of A-NeuVideo, which consent may be withheld at the sole discretion of A-NeuVideo.

The functionality and usability of the Product is controlled by A-NeuVideo, Inc. from its offices within the State of Texas, United States of America. A-NeuVideo makes no representation that materials pertaining to the Product are appropriate or available for use in other locations other than the shipping address you provided with respect thereto. You are advised that the Product may be subject to U.S. export controls.

#### DISCLAIMERS AND LIMITATION OF LIABILITY

A-NeuVideo may change or modify the Product at any time, from time to time.

THE PRODUCT IS PROVIDED "AS IS" AND WITHOUT WARRANTIES OF ANY KIND EITHER EXPRESS OR IMPLIED. A-NEUVIDEO DOES NOT WARRANT OR MAKE ANY REPRESENTATIONS REGARDING THE USE OR THE RESULTS OF THE USE OF THE PRODUCT'S CORRECTNESS, ACCURACY, RELIABILITY, OR OTHERWISE.

A-NeuVideo has no duty or policy to update any information or statements pertaining to the Product and, therefore, such information or statements should not be relied upon as being current as of the date you use the Product. Moreover, any portion of the materials pertaining to the Product may include technical inaccuracies or typographical errors. Changes may be made from time to time without notice with respect to the Product.

TO THE FULLEST EXTENT PERMISSIBLE PURSUANT TO APPLICABLE LAW, A-NEUVIDEO DISCLAIMS ALL WARRANTIES, EXPRESS OR IMPLIED, INCLUDING, BUT NOT LIMITED TO IMPLIED WARRANTIES OF MERCHANTABILITY, FITNESS FOR A PARTICULAR PURPOSE AND NON-INFRINGEMENT. A-NEUVIDEO DOES NOT WARRANT THE ACCURACY, COMPLETENESS OR USEFULNESS OF ANY INFORMATION WITH RESPECT TO THE PRODUCT. A-NEUVIDEO DOES NOT WARRANT THAT THE FUNCTIONS PERTAINING TO THE PRODUCT WILL BE ERROR-FREE, THAT DEFECTS WITH RESPECT TO THE PRODUCT. WILL BE CORRECTED, OR THAT THE MATERIALS PERTAINING THERETO ARE FREE OF DEFECTS OR OTHER HARMFUL COMPONENTS. A-NEUVIDEO WILL USE ITS REASONABLE EFFORTS TO CORRECT ANY DEFECTS IN THE PRODUCT UPON TIMELY WRITTEN NOTICE FROM YOU NOT TO EXCEED 10 BUSINESS DAYS AFTER RECEIPT BY YOU OF THE PRODUCT, BUT YOU (AND NOT A-NEUVIDEO) ASSUME THE ENTIRE COST OF ALL NECESSARY SERVICING, REPAIR AND CORRECTION THAT WAS CAUSED BY YOU UNLESS OTHERWISE AGREED TO IN A SEPARATE WRITING BY A-NEUVIDEO.

UNDER NO CIRCUMSTANCES, INCLUDING, BUT NOT LIMITED TO, NEGLIGENCE, SHALL A-NEUVIDEO BE LIABLE FOR ANY SPECIAL OR CONSEQUENTIAL DAMAGES THAT RESULT FROM THE USE OF, OR THE INABILITY TO USE THE PRODUCT IN ACCORDANCE WITH ITS SPECIFICATIONS, EVEN IF A-NEUVIDEO OR ITS REPRESENTATIVES HAVE BEEN ADVISED OF THE POSSIBILITY OF SUCH DAMAGES. IN NO EVENT SHALL A-NEUVIDEO'S TOTAL LIABILITY TO YOU FROM ALL DAMAGES, LOSSES, AND CAUSES OF ACTION (WHETHER IN CONTRACT, OR OTHERWISE) EXCEED THE AMOUNT YOU PAID TO A-NEUVIDEO, IF ANY, FOR THE PRODUCT.

#### END OF DOCUMENT